# Gateway Application Deployment in Weblogic Oracle FLEXCUBE Universal Banking Release 12.3.0.0.0 [December] [2016]

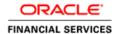

# **Table of Contents**

| 1. | ( | GAT  | TEWA  | YA | APPL | ICA | ATIO | N FU  | ULL  | DEP  | LOY         | ME   | ENT.  | ••••• | ••••• | ••••• |      | ••••• | ••••• | ••••• | ••••• | ••••• | 1 | -  |
|----|---|------|-------|----|------|-----|------|-------|------|------|-------------|------|-------|-------|-------|-------|------|-------|-------|-------|-------|-------|---|----|
|    |   |      |       |    |      |     |      |       |      |      |             |      |       |       |       |       |      |       |       |       |       |       |   |    |
| 2. | ( | ЗАТ  | TEWA  | YN | ИDВ  | AP  | PLIC | CATIO | ON I | FULI | L <b>DE</b> | PLC  | OYM   | ENT   | ····· | ••••• |      | ••••• |       | ••••• | ••••• | ••••• | 2 | ,- |
| 3. | ( | GAT  | TEWA  | Y  | HTTI | SE  | RVL  | ET A  | APPI | LICA | TIO         | ΝF   | ULL   | DEI   | PLO   | ΥM    | ENT. | ••••• | ••••• | ••••• | ••••• | ••••• | 3 | -  |
| 4  | ( | ZA T | TEW A | V  | VER: | SER | VIC  | ES A  | PPI. | ICA' | TION        | N FI | II.I. | DEP   | LOV   | MI    | ENT. |       |       |       |       |       | 4 | _  |

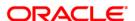

# 1. Gateway Application Full Deployment

# 1.1 Gateway EJB Application Full Deployment

- 1. Launch Oracle FLEXCUBE Universal Banking Solution Installer.
- 2. Click 'Next' and the following screen is displayed:

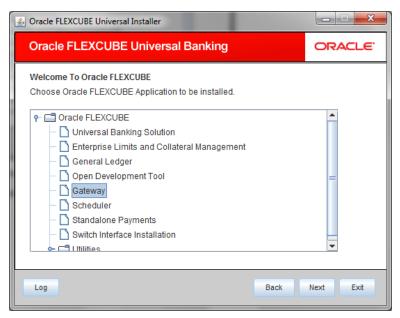

- 3. Select 'Gateway'.
- 4. Click 'Next' and the following screen is displayed:

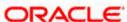

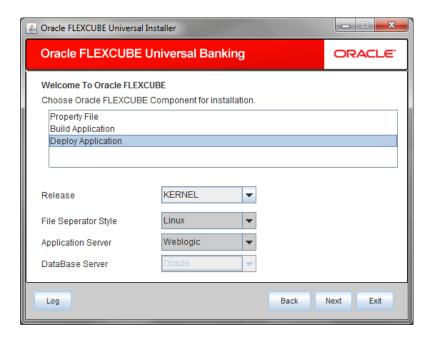

- 5. Select 'Deploy Application'.
- 6. Specify the following details:

#### Release

Select the release in which you are installing the FCUBS application. Select the appropriate one from the adjoining drop-down list.

# Server's Operating System

Select the server's operating system in which you are installing the FCUBS application. Select the appropriate one from the adjoining drop-down list.

# **Application Server**

Select 'Weblogic' from the adjoining drop down list.

## **Database Server**

Select the database server in which you are installing the FCUBS application. Select the appropriate one from the adjoining drop-down list.

7. Click 'Next' and the following screen is displayed:

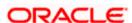

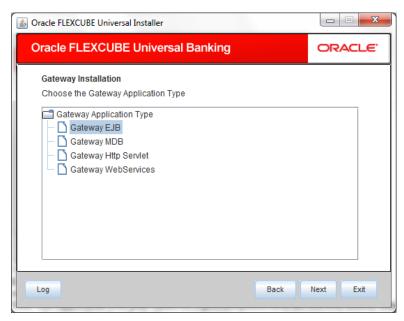

- 8. Select 'Gateway EJB'.
- 9. Click 'Next' and the following screen is displayed:

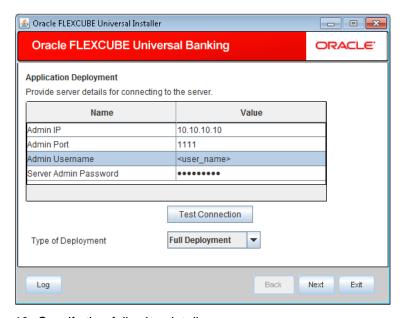

10. Specify the following details:

# **Admin IP**

By default it will display local host and user can not edit it.

# **Admin Port**

Provide port number of weblogic server.

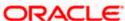

#### Admin UserName

Specify the appropriate admin username of the weblogic application server.

# **Admin Password**

Specify the appropriate admin password of the weblogic application server.

# **Type of Deployment**

Select 'Full Deployment'.

11. Click 'Test Connection' to test the connection with the application server. On successful connection, the following message is displayed.

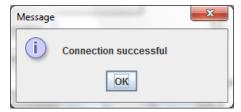

12. Click 'Next' and the following screen is displayed:

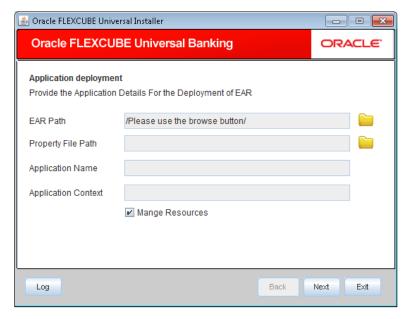

13. Specify the following details:

# **EAR Path/Property File Path**

Please specify the property file location. You can use the directory button to browser and select the directory.

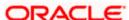

# **Application Name**

Application name gets displayed on selection of EAR path.

# **Application Context**

Application context gets displayed on selection of EAR path.

# **Manage Resources**

Check this box if resources are to be created along with deployment.

14. Click 'Next' and the following screen is displayed:

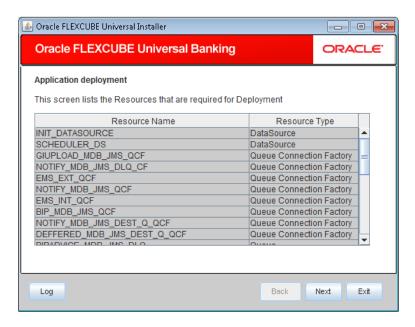

The current screen shows a list and type of resources that are created.

15. Click 'Next' and the following screen is displayed:

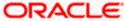

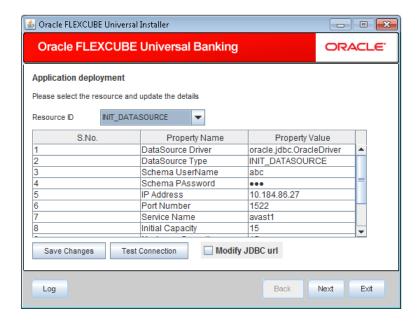

# 16. Specify the following details

#### **Resource ID**

Select the date source needs to get created from the adjoining drop down list.

#### **DataSource Driver**

Specify the jdbc driver url with which the connection is established.

Ex: oracle.jdbc.OracleDriver for Non-XA datasources

# **DataSource Type**

Specify the type of datasource that is to be created, XA or Non-XA.

# Schema Username

Specify the username of the schema to which the connection is established.

#### **Schema Paasword**

Specify the password of the schema.

# **IP Address**

Specify to provide the host address of the schema.

# **Port Number**

Specify the port number of schema.

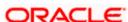

#### **Service Name**

Specify the schema name.

# **Initial Capacity**

The number of physical connections to create when creating the connection pool in the data source.

# **Maximum Capacity**

The maximum number of physical connections that this connection pool can contain.

### **Capacity Increment**

The increment by which this JDBC connection pool's capacity is expanded.

# **Shrink Frequency**

The number of seconds to wait before shrinking a connection pool that has incrementally increased to meet demand.

#### **Connection Reserve Timeout**

The number of seconds after which a call to reserve a connection from the connection pool will timeout.

- 17. Click 'Save Changes' to to save the values provided In the table against corresponding value of Resource ID.
- 18. Click 'Test Connection' to establish connection with required details provided in the table.
- 19. Click 'Next' and the following screen is displayed:

# **Modify JDBC URL**

Select modify JDBC url for modifying the JDBC url.

20. If 'Modify JDBC url' is selected, the following screen is displayed.

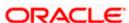

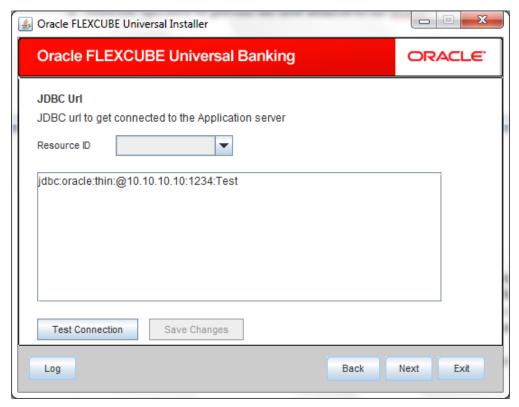

21. Specify the following details:

## **Resource ID**

It provides the list of all the datasources created. Select the data source for which the JDBC url needs to be modified.

The url generated from the previous screen will be displayed here. If the user wants to change the Url, it can be changed in the present screen.

- 22. Click 'Test Connection' to check the connection using the changed url, If the url changed is correct the connection will be success.
- 23. Click on 'Save Changes' fo4r saving the changed JDBC url.
- 24. Click 'Next' and the following screen is displayed:

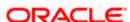

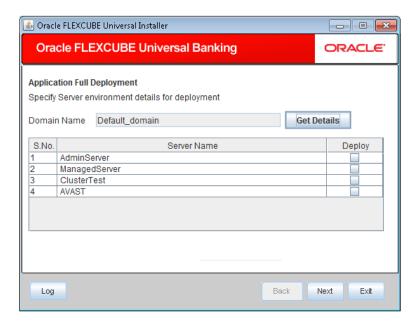

- 25. The domain name shows the weblogic domains name.
- 26. Click 'Get Details' to display the list of available servers. Atleast one server should be selected to proceed to next screen.
- 27. Click 'Next' and the following screen is displayed:

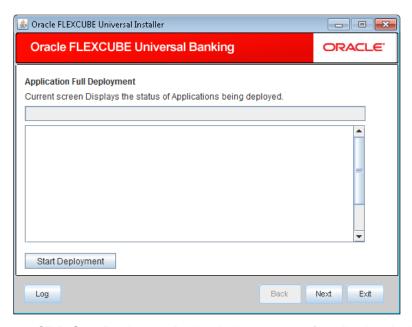

- 28. Click 'Start Deployment' to begin the process of application deployment.
- 29. On successful deployment, the following screen is displayed:

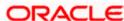

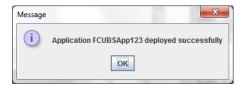

30. Click 'OK' and the following screen is displayed:

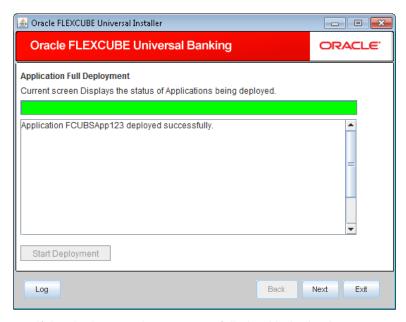

**31.** If the deployment is not sucessfull, the 'Undeploy button gets enabled.

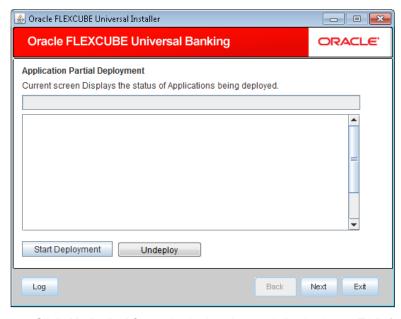

32. Click 'Undeploy' for undeploying the partially deployed EAR from the server.

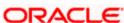

# 2. Gateway MDB Application Full Deployment

- 1. Launch Oracle FLEXCUBE Universal Banking Solution Installer.
- 2. Click 'Next' and the following screen is displayed:

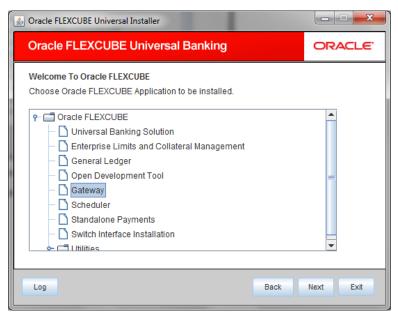

- 3. Select 'Gateway'.
- 4. Click 'Next' and the following screen is displayed:

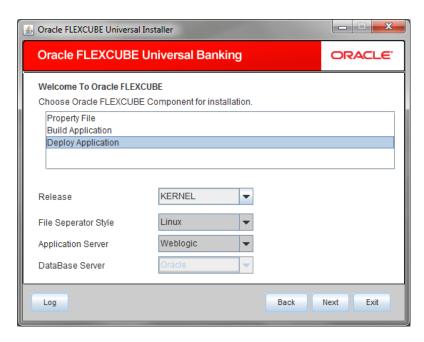

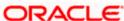

5. Select 'Deploy Application'.

#### Release

Select the release in which you are installing the FCUBS application. Select the appropriate one from the adjoining drop-down list.

# **Server's Operating System**

Select the server's operating system in which you are installing the FCUBS application. Select the appropriate one from the adjoining drop-down list.

# **Application Server**

Select 'Weblogic' from the adjoining drop down list.

#### **Database Server**

Select the database server in which you are installing the FCUBS application. Select the appropriate one from the adjoining drop-down list.

- 6. Choose the appropriate Server's Operating System from the drop down.
- 7. Choose 'weblogic' from the Application Server drop down.
- 8. Click 'Next' and the following screen is displayed:

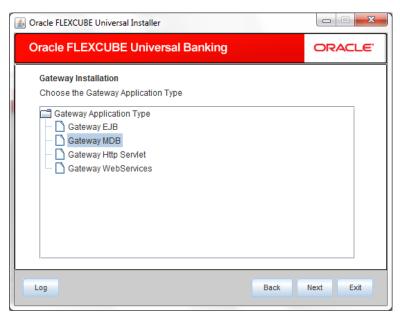

- 9. Select 'Gateway MDB'
- 10. Click 'Next' and the following screen is displayed:

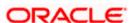

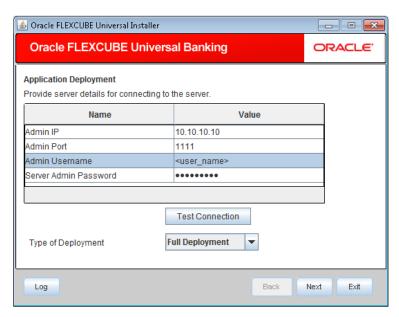

11. Specify the following details:

#### **Admin IP**

By default it will display local host and user can not edit it.

# **Admin Port**

Specify port number of weblogic server.

# **Admin UserName**

Specify the appropriate admin username of the weblogic application server.

# **Admin Password**

Specify the appropriate admin password of the weblogic application server.

# **Type of Deployment**

Select 'Full Deployment'.

12. Click 'Test Connection' to test the connection with the application server. On successful connection, the following screen is displayed:

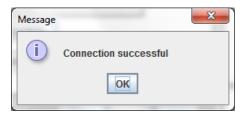

- 13. Click 'OK'.
- 14. Click 'Next' and the following screen is displayed:

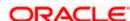

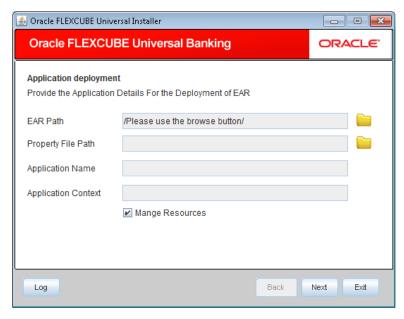

15. Specify the following details

#### **EAR Path**

Select the application EAR to be deployed using the browse button.

The Application EAR path cannot be copied and pasted on to the text box, thereby demanding the use of the browse button to the select the EAR.

#### **Property File Path**

Please specify the property file location. You can use the directory button to browser and select the directory.

## **Application Name**

Application name gets displayed on selection of EAR path.

# **Application Context**

Application context gets displayed on selection of EAR path.

# **Manage Resources**

- . Check this box if resources are to be created along with deployment.
- 16. Click 'Next' and the following screen is displayed:

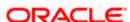

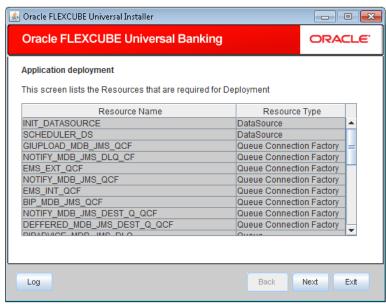

The current screen shows a list and type of resources that are created.

17. Click 'Next' and the following screen is displayed:

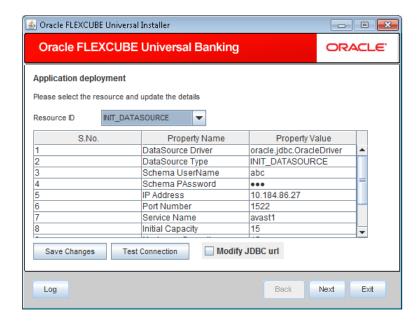

18. Specify the following details:

#### **Resource ID**

Select the data source needs to get created from the adjoining drop down list.

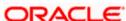

#### **DataSource Driver**

Specify the jdbc driver url with which the connection is established.

Ex: oracle.jdbc.OracleDriver for Non-XA datasources

# **DataSource Type**

Specify the type of datasource that is to be created, XA or Non-XA.

#### **Schema Username**

Specify the username of the schema to which the connection is established.

#### Schema Paasword

Specify the password of the schema.

#### **IP Address**

Specify to provide the host address of the scema.

#### **Port Number**

Specify the port number of schema.

# **Service Name**

Specify the schema name.

# **Initial Capacity**

The number of physical connections to create when creating the connection pool in the data source

# **Maximum Capacity**

The maximum number of physical connections that this connection pool can contain.

# **Capacity Increment**

The increment by which this JDBC connection pool's capacity is expanded.

# **Shrink Frequency**

The number of seconds to wait before shrinking a connection pool that has incrementally increased to meet demand.

#### **Connection Reserve Timeout**

The number of seconds after which a call to reserve a connection from the connection pool will timeout.

- 19. Click 'Save Changes' to save the values provided In the table against corresponding value of Resource ID.
- 20. Click 'Test Connection' to establish connection with required details provided in the table.

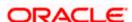

# **Modify JDBC Url**

Select modify JDBC url for modifying the JDBC url.

If 'Modify JDBC url' is selected, the following screen is displayed.

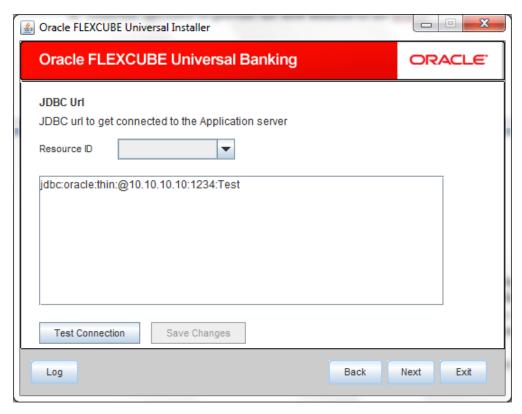

#### Resource ID

It provides the list of all the datasources created. Select the data source for which the JDBC url needs to be modified.

The url generated from the previous screen will be displayed here. If the user wants to change the Url, it can be changed in the present screen.

- 21. Click 'Test Connection' to check the connection using the changed url, If the url changed is correct the connection will be success.
- 22. Click 'Save Changes' for saving the changed JDBC url.
- 23. Click 'Next' and the following screen is displayed:

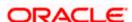

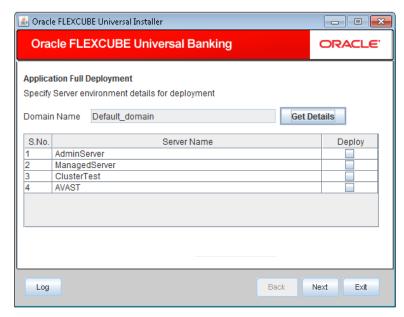

- 24. The domain name shows the weblogic domains name.
- 25. Click 'Get Details', the list of available servers are displayed in the table. At least one server should be selected to proceed to next screen.
- 26. Click 'Next' and the following screen is displayed:

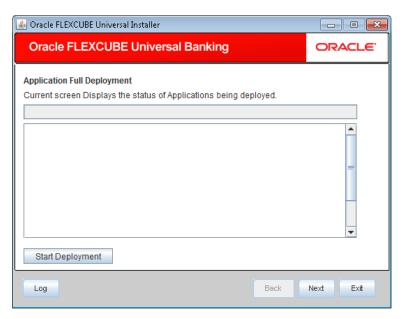

- 27. Click on 'Start Deployment' to begin the process of application deployment.
- 28. On successful deployment, the following screen is displayed:

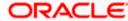

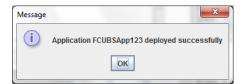

29. Click 'OK' and the following screen is displayed:

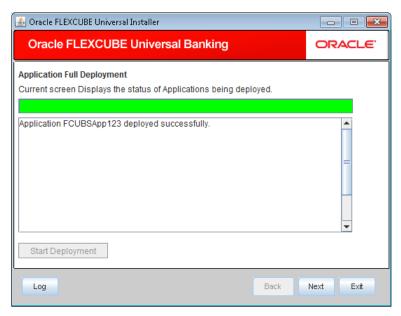

30. If the deployment is not successfull, the 'Undeploy' button gets enabled.

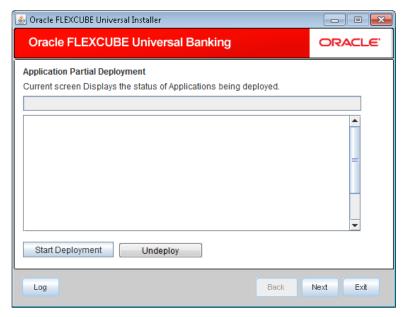

31. Click 'Undeploy' for undeploying the partially deployed EAR from the server.

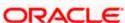

# 3. Gateway HTTP Servlet Application Full Deployment

- 1. Launch Oracle FLEXCUBE Universal Banking Solution Installer.
- 2. Click 'Next' and the following screen is displayed:

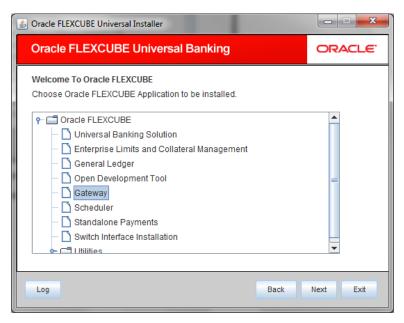

- 3. Select 'Gateway'.
- 4. Click 'Next' and the following screen is displayed:

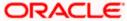

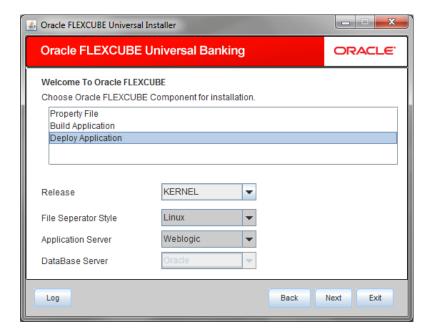

- 5. Select 'Deploy Application'.
- 6. Specify the following details:

#### Release

Select the release in which you are installing the FCUBS application. Select the appropriate one from the adjoining drop-down list.

# Server's Operating System

Select the server's operating system in which you are installing the FCUBS application. Select the appropriate one from the adjoining drop-down list.

# **Application Server**

Select 'Weblogic' from the adjoining drop down list.

#### **Database Server**

Select the database server in which you are installing the FCUBS application. Select the appropriate one from the adjoining drop-down list.

7. Click 'Next' and the following screen is displayed:

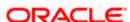

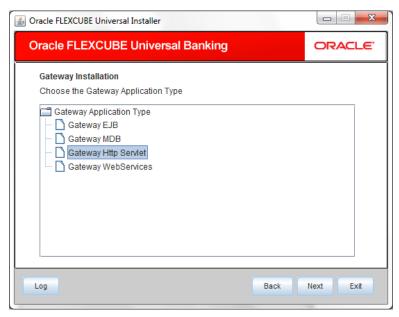

- 8. Select 'Gateway MDB'.
- 9. Click 'Next' and the following screen is displayed:

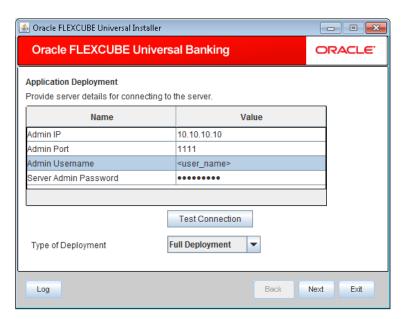

10. Specify the following details:

# **Admin IP**

By default it will display local host and user can not edit it.

# **Admin Port**

Specify port number of weblogic server.

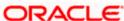

# **Admin UserName**

Specify provide the appropriate admin username of the weblogic application server.

# **Admin Password**

Specify provide the appropriate admin password of the weblogic application server.

# **Type of Deployment**

Select 'Full Deployment'.

11. Click 'Test Connection' to test the connection with the application server. On successful connection, the following screen is displayed:

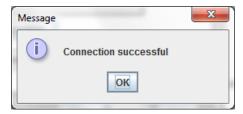

- 12. Click on 'OK'
- 13. Click 'Next' and the following screen is displayed:

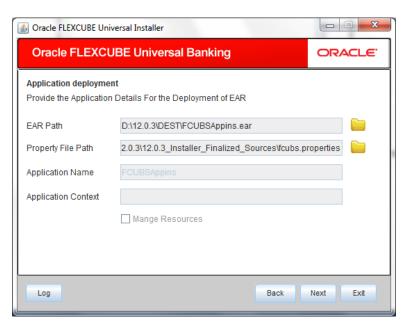

14. Specify the following details:

#### **EAR Path**

Select the application EAR to be deployed using the browse button.

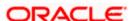

The Application EAR path cannot be copied and pasted on to the text box, thereby demanding the use of the browse button to the select the EAR.

# **Property File Path**

If the property file is internal to the application EAR, it gets displayed here on selection of EAR path. If the property file is external, specify the location. You can use the directory button to browser and select the directory.

# **Application Name**

Not applicable

# **Application Context**

Not applicable

# Manage Resources

Not supported.

15. Click 'Next' and the following screen is displayed:

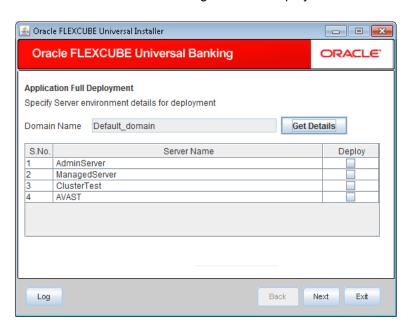

- 16. The Domain Name shows the weblogic domains name.
- 17. Click 'Get Details', the list of available servers are displayed in the table.

Atleast one server should be selected to proceed to next screen.

18. Click 'Next' and the following screen is displayed:

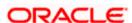

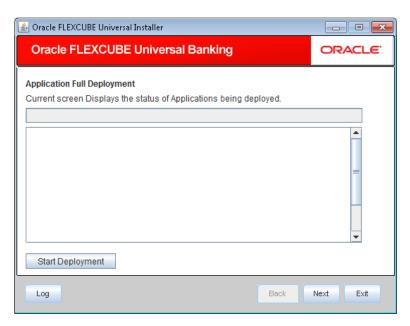

- 19. Click 'Start Deployment' to begin the process of application deployment.
- 20. On successful deployment, the following screen is displayed:

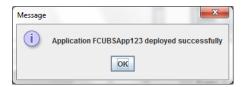

21. Click 'OK' and the following screen is displayed:

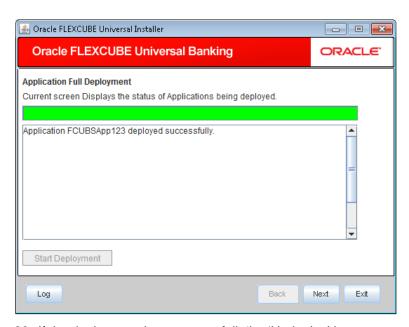

22. If the deployment is not sucessfull, the 'Undeploy' button gets enabled.

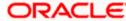

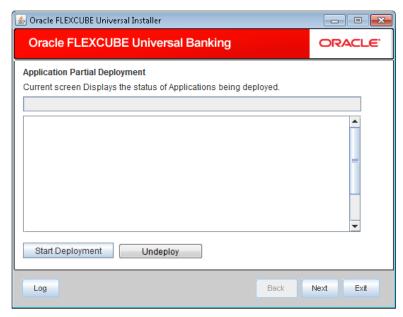

23. Click 'Undeploy' for undeploying the partially deployed EAR from the server.

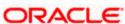

# 4. Gateway Webservices Application Full Deployment

- 1. Launch Oracle FLEXCUBE Universal Banking Solution Installer.
- 2. Click 'Next' and the following screen is displayed:

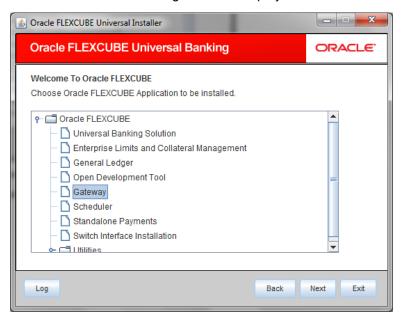

- 3. Select 'Gateway'.
- 4. Click 'Next' and the following screen is displayed:

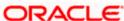

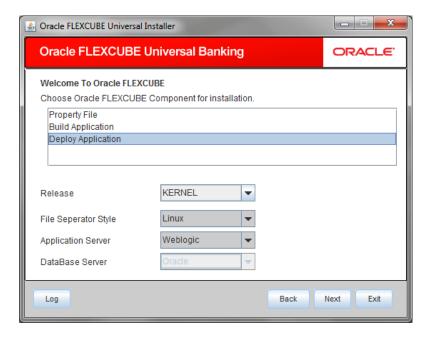

- 5. Select 'Deploy Application'.
- 6. Specify the following details:

#### Release

Select the release in which you are installing the FCUBS application. Select the appropriate one from the adjoining drop-down list.

# Server's Operating System

Select the server's operating system in which you are installing the FCUBS application. Select the appropriate one from the adjoining drop-down list.

# **Application Server**

Select 'Weblogic' from the adjoining drop down list.

## **Database Server**

Select the database server in which you are installing the FCUBS application. Select the appropriate one from the adjoining drop-down list.

7. Click 'Next' and the following screen is displayed:

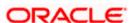

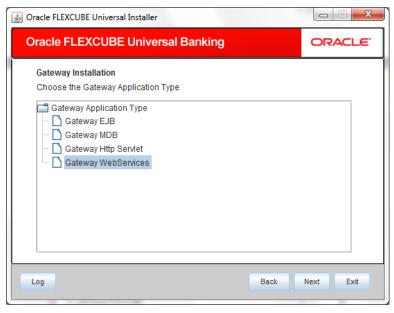

8. Select 'Gateway MDB' and click 'Next', the following screen is displayed:

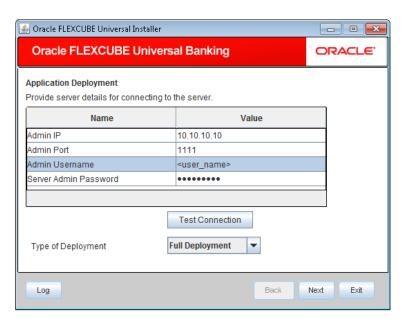

9. Specify the following details:

# **Admin IP**

By default it will display local host and user can not edit it.

# **Admin Port**

Specify port number of weblogic server.

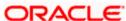

# **Admin UserName**

Specify the appropriate admin username of the weblogic application server.

# **Admin Password**

Specify the appropriate admin password of the weblogic application server.

# **Type of Deployment**

Select 'Full Deployment'.

10. Click 'Test Connection' to test the connection with the application server. On successful connection, the following message is displayed:

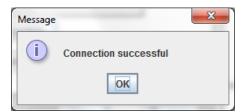

- 11. Click 'OK'.
- 12. Click 'Next' and the following screen is displayed:

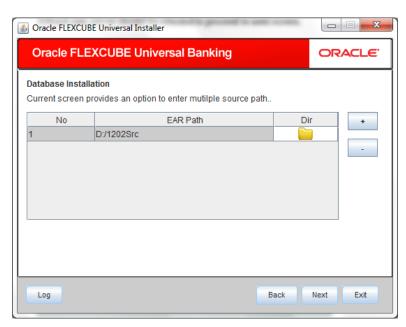

13. Specify the following details:

#### **EAR Path**

Specify the EAR path for the applications to be deployed.

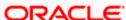

Use '+' and '-' buttons for adding and removing the paths.

14. Click 'Next' and the following screen is displayed:

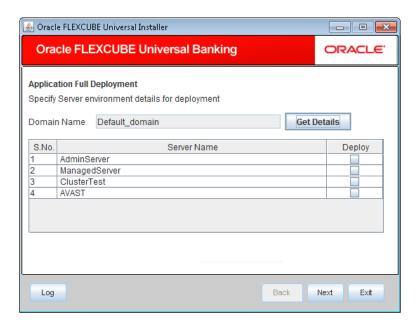

- 15. The Domain Name shows the weblogic domains name.
- 16. Click 'Get Details', the list of available servers are displayed in the table.

Atleast one server should be selected to proceed to next screen.

17. Click 'Next' and the following screen is displayed:

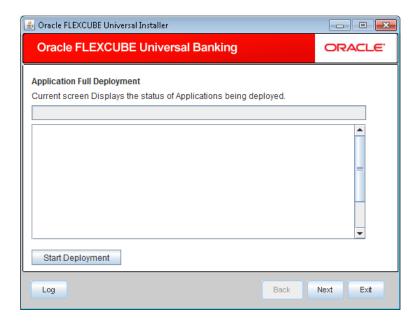

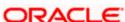

- 18. Click 'Start Deployment' to begin the process of application deployment.
- 19. On successful deployment, the following screen is displayed:

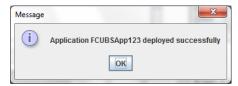

20. Click 'OK' and the following screen is displayed:

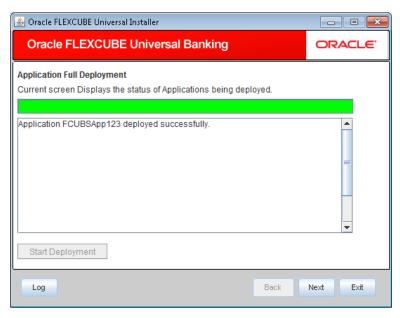

21. If the deployment is not sucessfull, the 'Undeploy' button gets enabled.

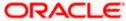

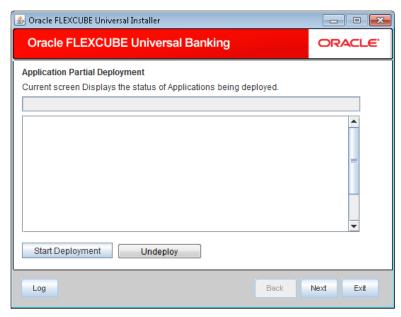

22. Click 'Undeploy' for undeploying the partially deployed EAR from the server.

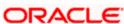

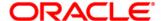

Gateway Application Deployment in Weblogic [December] [2016] Version 12.3.0.0.0

Oracle Financial Services Software Limited Oracle Park Off Western Express Highway Goregaon (East) Mumbai, Maharashtra 400 063 India

Worldwide Inquiries: Phone: +91 22 6718 3000 Fax:+91 22 6718 3001

www.oracle.com/financialservices/

Copyright © 2007, 2016, Oracle and/or its affiliates. All rights reserved.

Oracle and Java are registered trademarks of Oracle and/or its affiliates. Other names may be trademarks of their respective owners.

U.S. GOVERNMENT END USERS: Oracle programs, including any operating system, integrated software, any programs installed on the hardware, and/or documentation, delivered to U.S. Government end users are "commercial computer software" pursuant to the applicable Federal Acquisition Regulation and agency-specific supplemental regulations. As such, use, duplication, disclosure, modification, and adaptation of the programs, including any operating system, integrated software, any programs installed on the hardware, and/or documentation, shall be subject to license terms and license restrictions applicable to the programs. No other rights are granted to the U.S. Government.

This software or hardware is developed for general use in a variety of information management applications. It is not developed or intended for use in any inherently dangerous applications, including applications that may create a risk of personal injury. If you use this software or hardware in dangerous applications, then you shall be responsible to take all appropriate failsafe, backup, redundancy, and other measures to ensure its safe use. Oracle Corporation and its affiliates disclaim any liability for any damages caused by use of this software or hardware in dangerous applications.

This software and related documentation are provided under a license agreement containing restrictions on use and disclosure and are protected by intellectual property laws. Except as expressly permitted in your license agreement or allowed by law, you may not use, copy, reproduce, translate, broadcast, modify, license, transmit, distribute, exhibit, perform, publish or display any part, in any form, or by any means. Reverse engineering, disassembly, or decompilation of this software, unless required by law for interoperability, is prohibited.

The information contained herein is subject to change without notice and is not warranted to be error-free. If you find any errors, please report them to us in writing.

This software or hardware and documentation may provide access to or information on content, products and services from third parties. Oracle Corporation and its affiliates are not responsible for and expressly disclaim all warranties of any kind with respect to third-party content, products, and services. Oracle Corporation and its affiliates will not be responsible for any loss, costs, or damages incurred due to your access to or use of third-party content, products, or services.